## Korzystanie ze strony WAD – Pomoc

Adres bazy WAD (wersja polska): <u>http://www-it.fmi.uni-sofia.bg/idwbl2/pl</u> lub

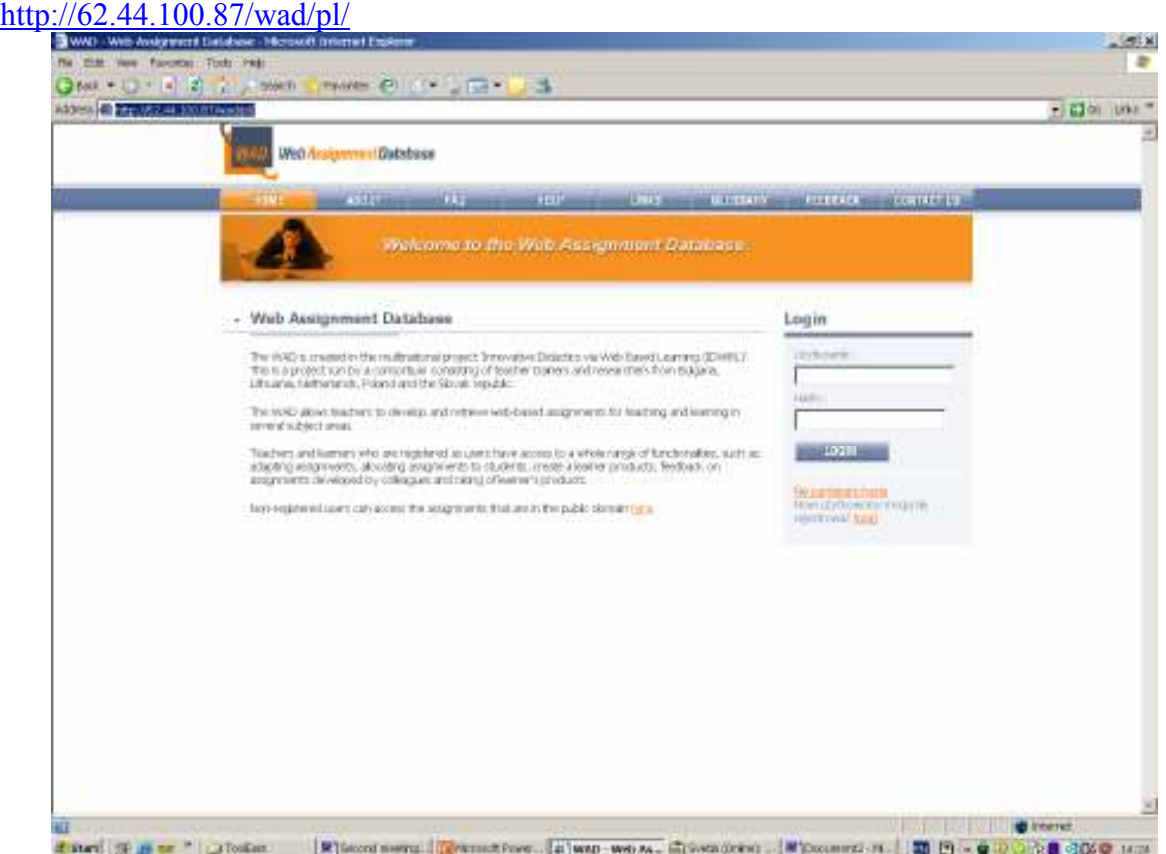

Rejestracja nowego użytkownika (należy kliknąć: Nowi użytkownicy mogą się rejestrować tutaj) Uwaga: pełna rejestracja następuje po zaakceptowaniu przez administratora (W. Kranas).

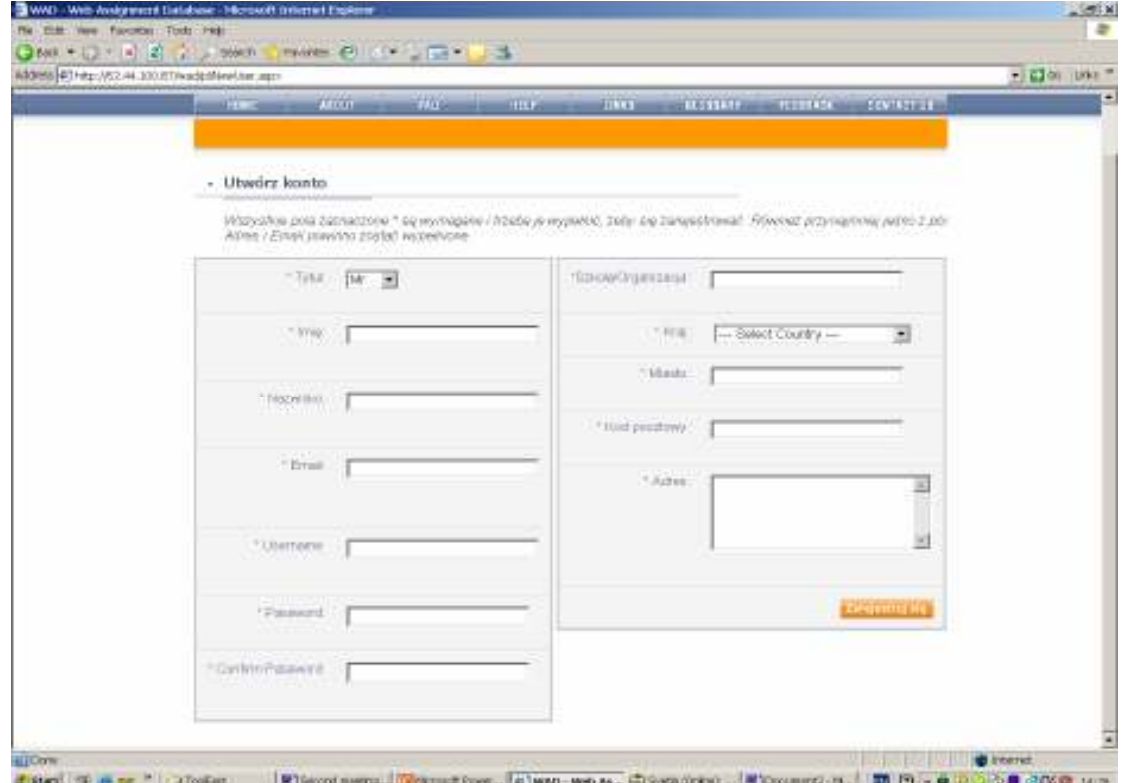

Logowanie się do bazy (po wpisaniu Użytkownika i Hasła):

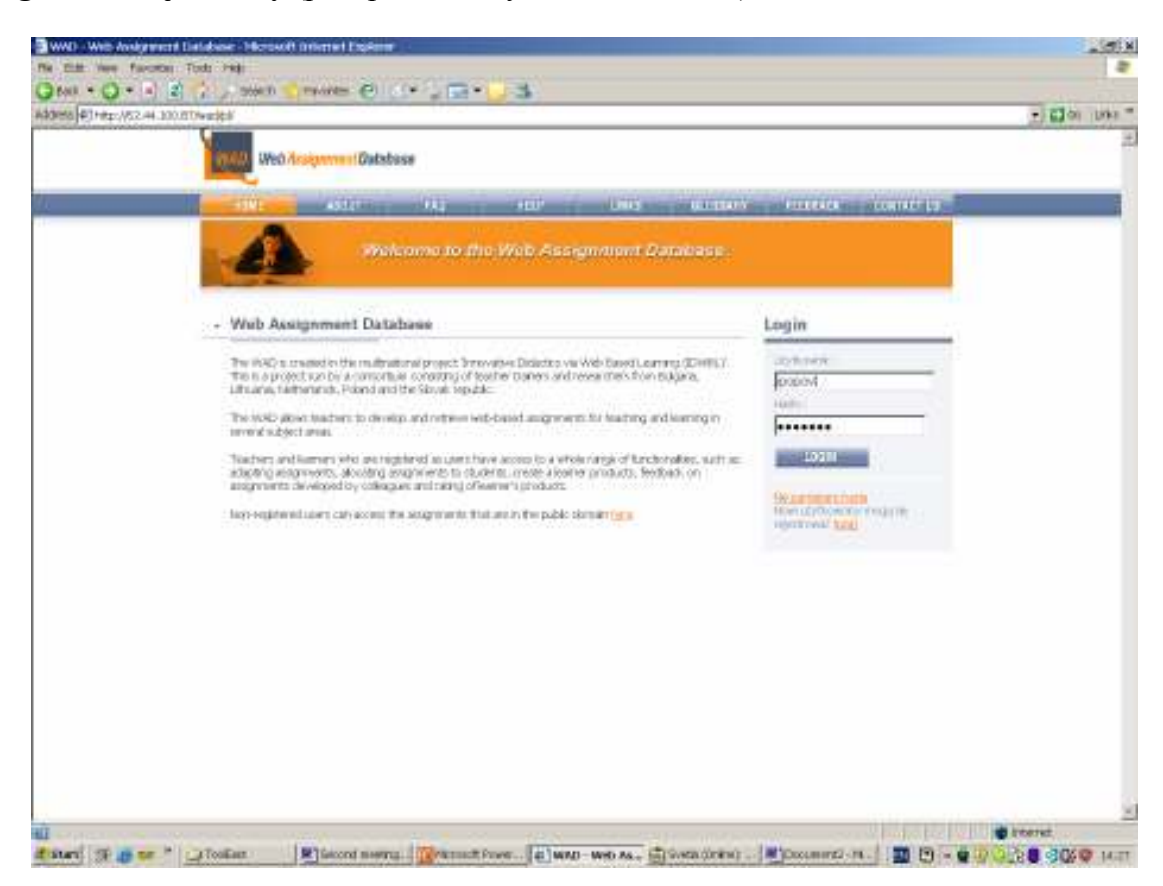

Po zalogowaniu się do systemu użytkownik ma dostęp do tych pozycji menu (po prawej stronie), które odpowiadają jego profilowi.

Baza przewiduje następujące role:

- $\checkmark$  Administrator pełne możliwości
- Lider szkolenia Użytkownik może wprowadzać ćwiczenia, zmieniać ich status, przyznawać ostatecznym ćwiczeniom status opublikowanych, usuwać opublikowane ćwiczenia, przeglądać ćwiczenia.
- $\checkmark$  Nauczyciel Użytkownik może wprowadzać ćwiczenia, zmieniać ich status (robocze, ostateczne, usuwanie), przeglądać ćwiczenia.
- $\checkmark$  Uczeń Użytkownik może używać systemu wiadomości, przeglądać ćwiczenia.
- $\checkmark$  Anonimowy przeglądać ćwiczenia.

Administrator przyznaje uprawnienia (wybiera rolę) dla zarejestrowanych użytkowników. Wszyscy użytkownicy (z wyjątkiem anonimowego) mogą używać systemu wiadomości.

Po zalogowaniu do systemu, użytkownik ma dostęp do pozycji menu odpowiadających jego profilowi.

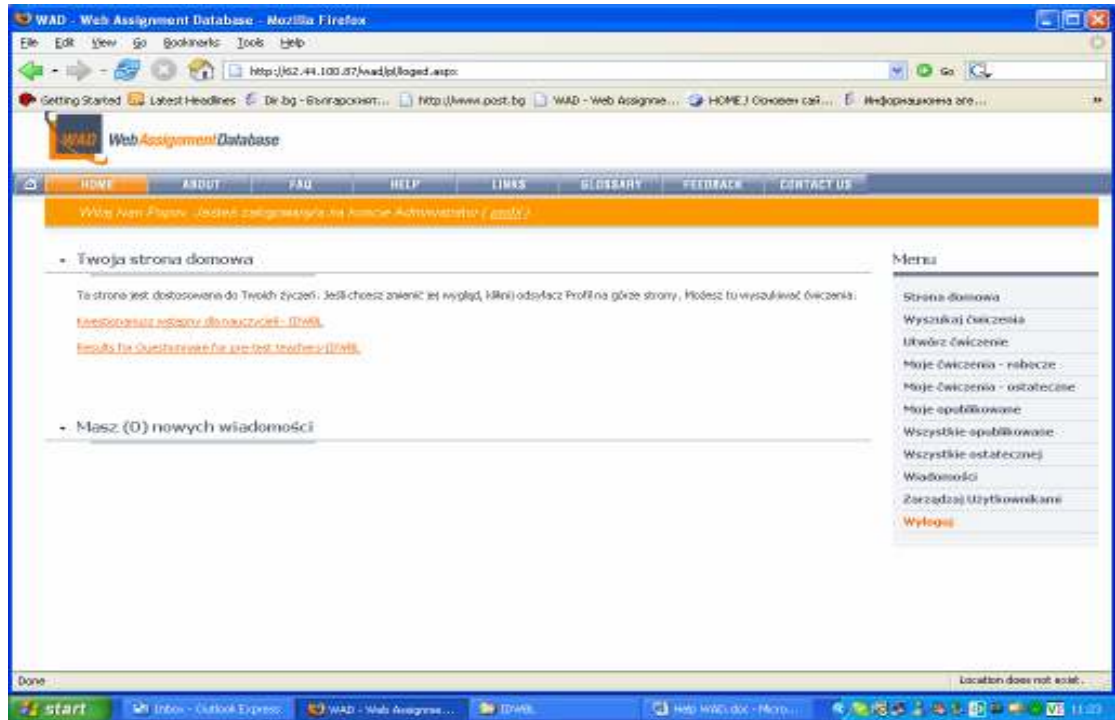

Użytkownik może wypełnić kwestionariusz (bardzo o to prosimy), może edytować, usuwać i zatwierdzać swoje ćwiczenia.

Kwestionariusz może zostać wypełniony przez użytkownika tylko raz.

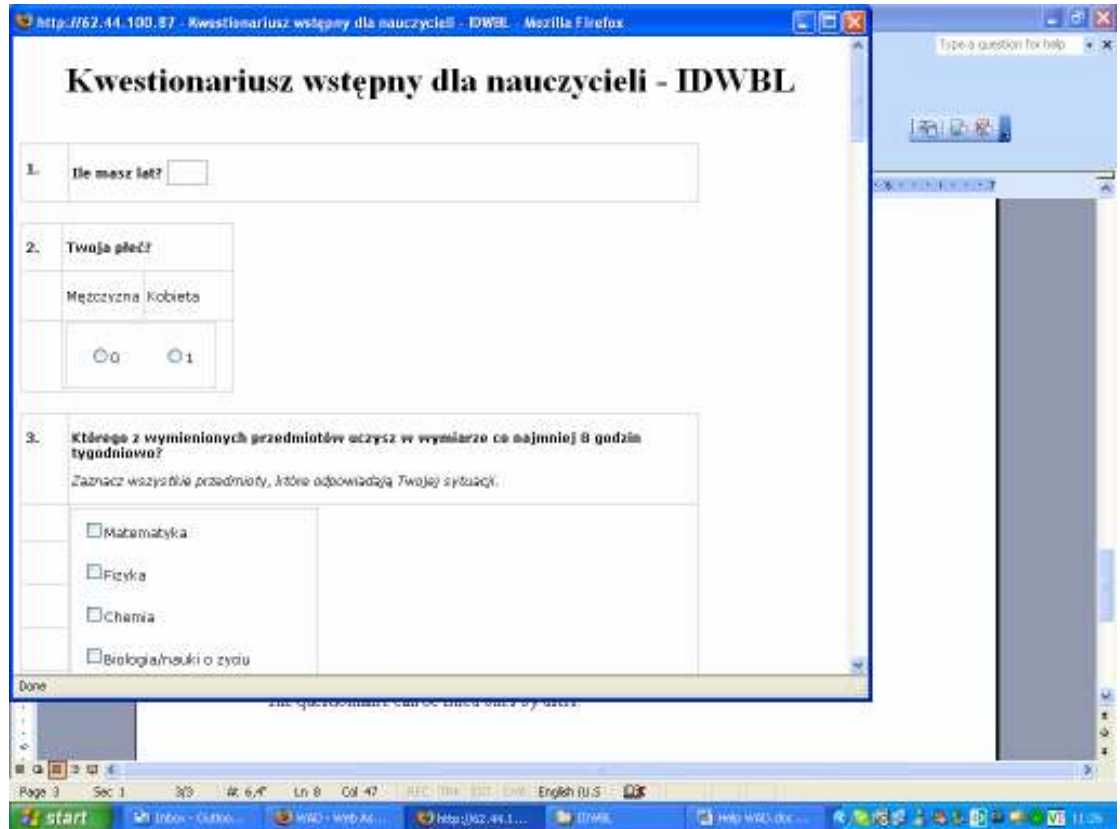

Użytkownik może wyszukiwać ćwiczenia. Proste wyszukiwanie polega na wpisaniu słowa kluczowego lub zdania, wyszukiwanego w polach ćwiczeń.

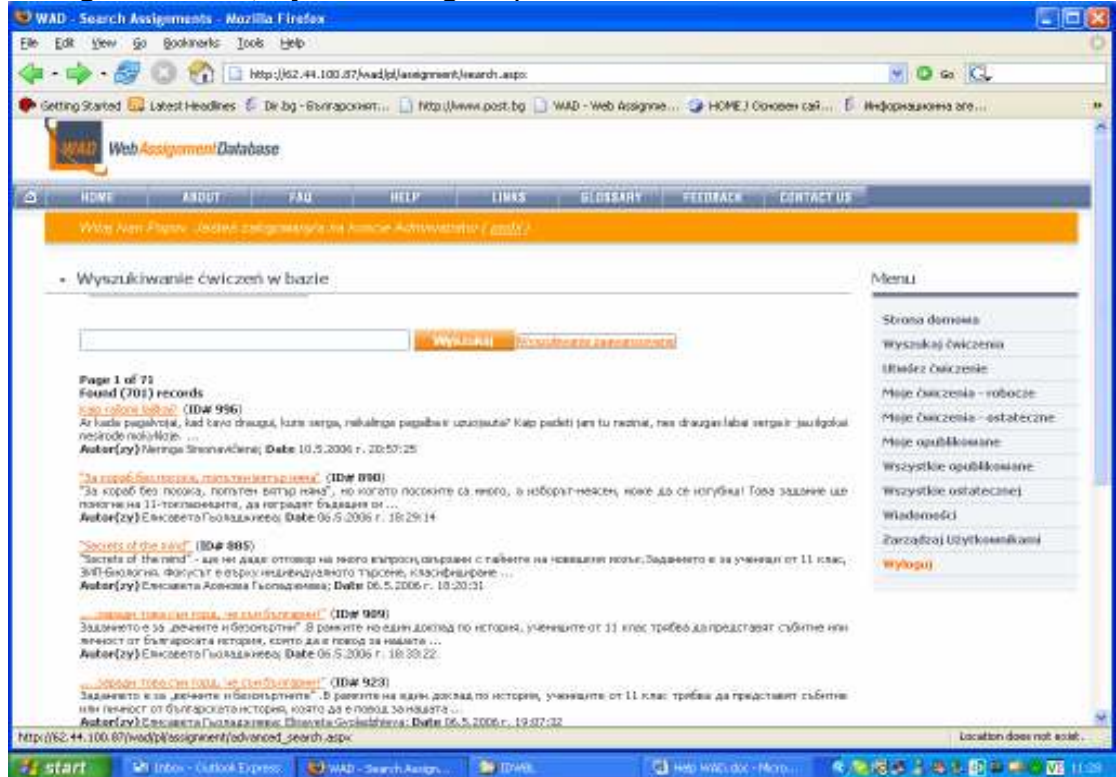

Wyszukiwanie zaawansowane pozwala na stosowanie filtrów:

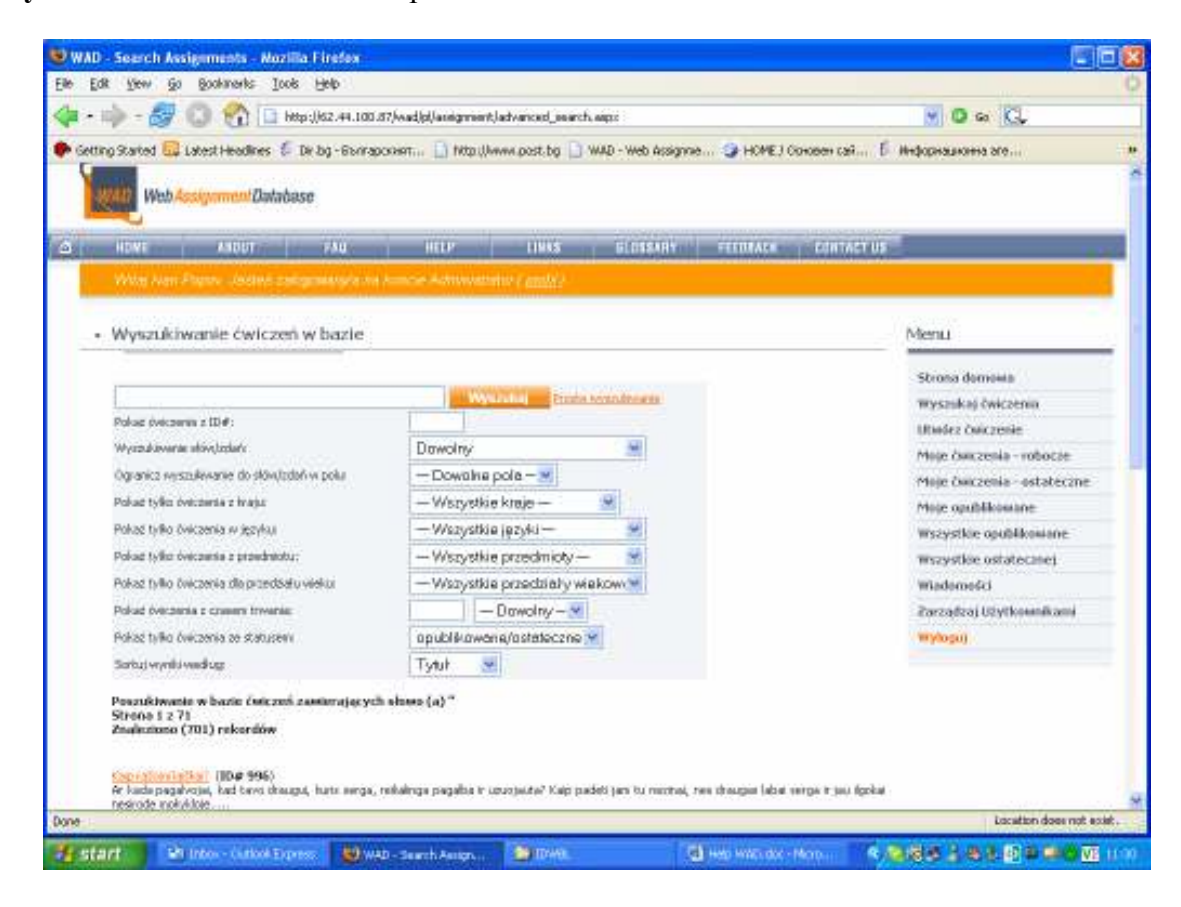

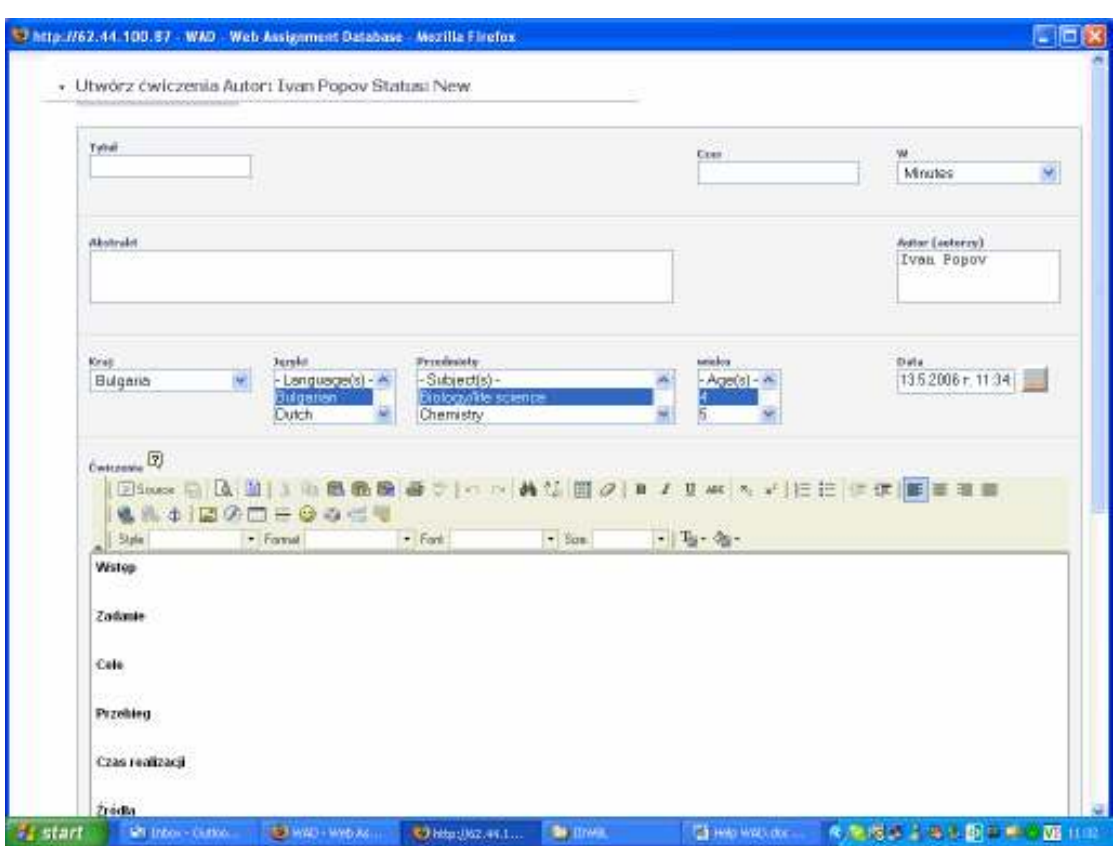

Użytkownik może wprowadzać nowe ćwiczenia po wybraniu z menu: Utwórz ćwiczenie:

Na końcu użytkownik może wybrać **pliki załączników** do tworzonego ćwiczenia, nadać status "robocze" (do dalszych poprawek) lub "ostateczne" (które może zostać opublikowane).

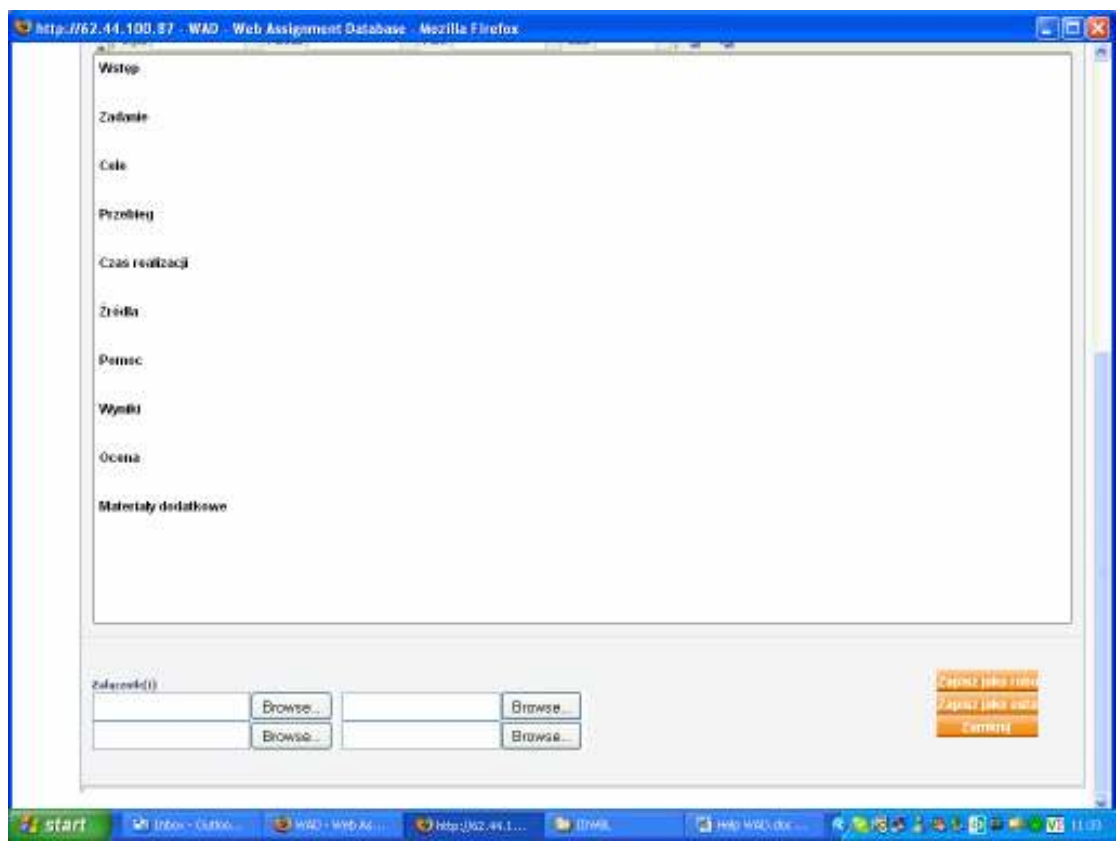

Użytkownik może edytować swoje robocze wersie ćwiczeń wybierając z menu ..Moje ćwiczenia – robocze". Użytkownik może edytować, usuwać, nadawać status "ostateczne" (bez edycji) oraz drukować ćwiczenia. Użytkownik widzi również ćwiczenia zaadaptowane. Ekran edycyjny jest taki sam jak w przypadku tworzenia nowego ćwiczenia.

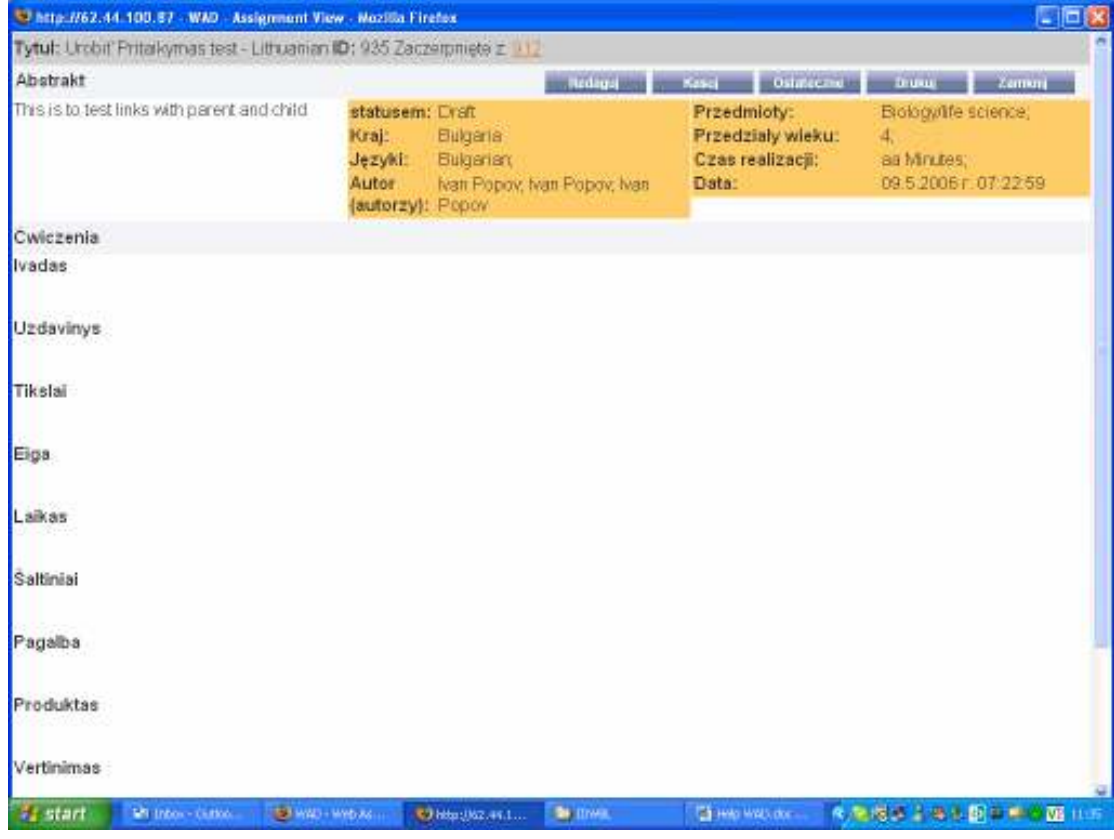

Przeglądając lub wyszukując użytkownik może obejrzeć inne ćwiczenia. Operacje te dotyczą ćwiczeń o statusie "ostateczne" i "opublikowane". Nie zarejestrowany użytkownik może

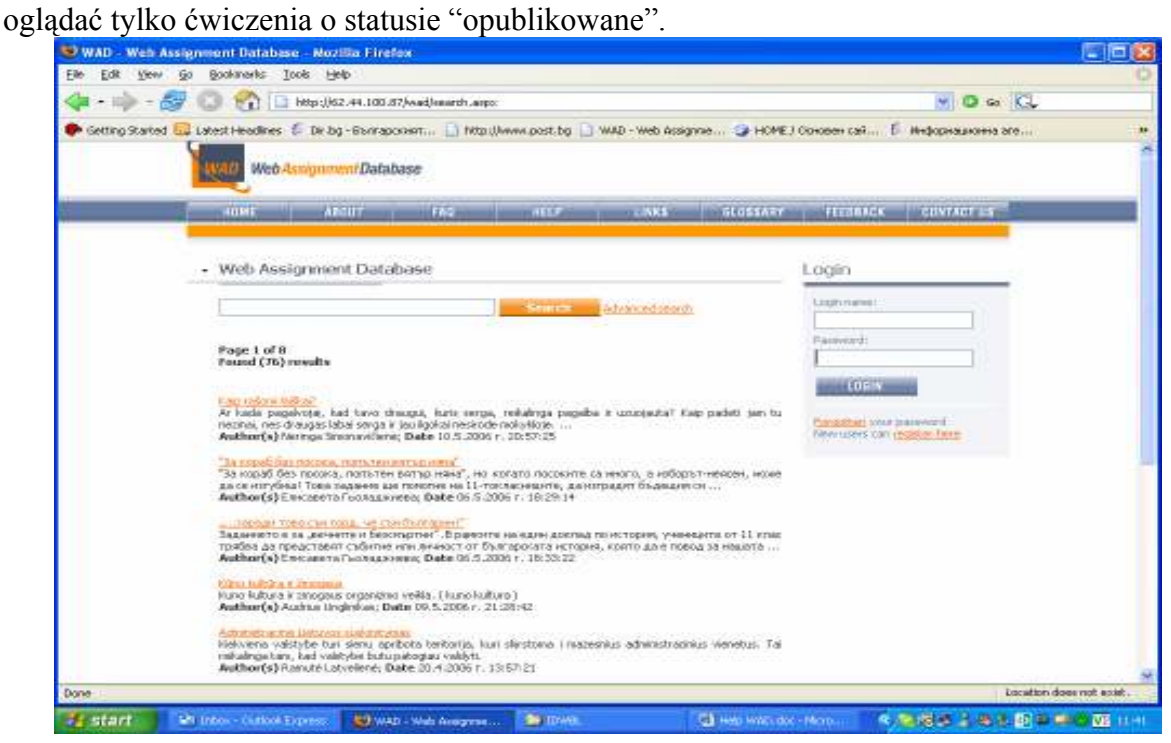

Użytkownicy mogą adaptować ćwiczenia swoich kolegów. Ekran edycyjny adaptacji jest taki sam jak w przypadku tworzenia nowego ćwiczenia..

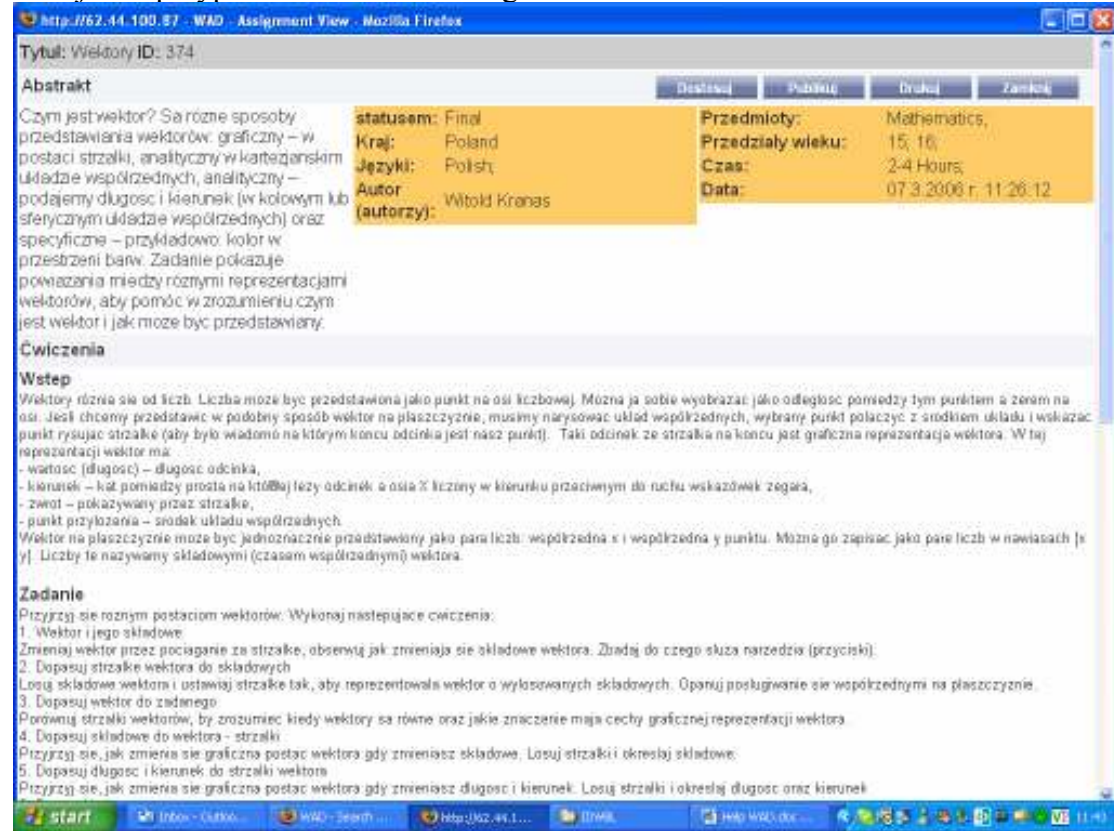

Liderzy szkoleń mogą publikować i odrzucać ostateczne wersje ćwiczeń. Twórcy ćwiczeń mogą wtedy traktować je jako wersje robocze – do dalszych poprawek.